# **Supplier Quick Tutorial Reverse Auctions**

Version 6.6 – July 2012

Copyright © 2002-20012 Ion Wave Technologies, Inc. Springfield, Missouri

# **Table of Contents**

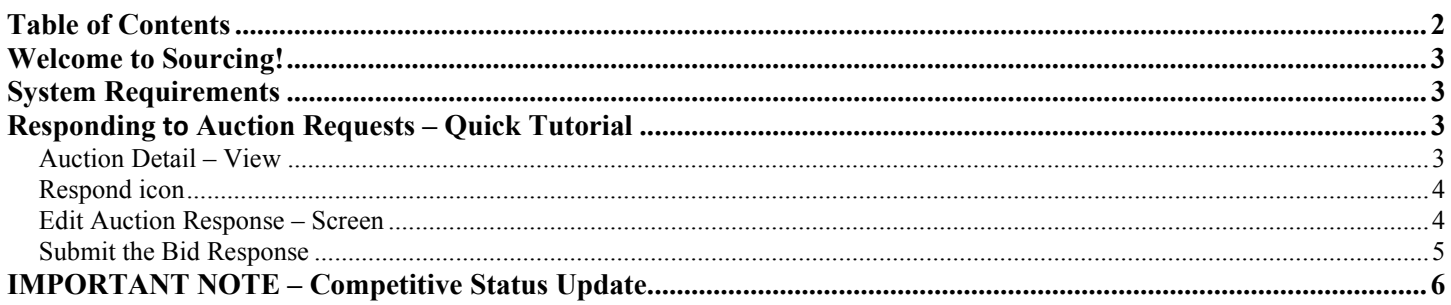

This Quick Tutorial provides instructions to suppliers on how to locate and respond to Reverse Auctions.

## **System Requirements**

- A standard web browser that **must have JavaScript enabled**.
	- o IWT recommends Internet Explorer 9.x or greater for the best system performance.
	- o Mozilla Firefox current version recommended is 9.0+
	- o Safari current version recommended
- The browser must also allow pop-up windows when accessing the system.
- Establish <this site> as a Trusted Site in your browser's Internet Options, Security settings. https://customer.ionwave.net
- Configure your screen resolution to a minimum of 1280 x 768 pixels (Display Properties).

# **Responding to Auction Requests – Quick Tutorial**

- Login
- Click the Auction Events Tab
- Click the Auction Number located under **'Not Participating'** to view the auction. If the auction is not displayed check the **Participating Section** to view or edit an auction you have previously accessed.
- Preview Auctions Lists auctions to be released in the near future.

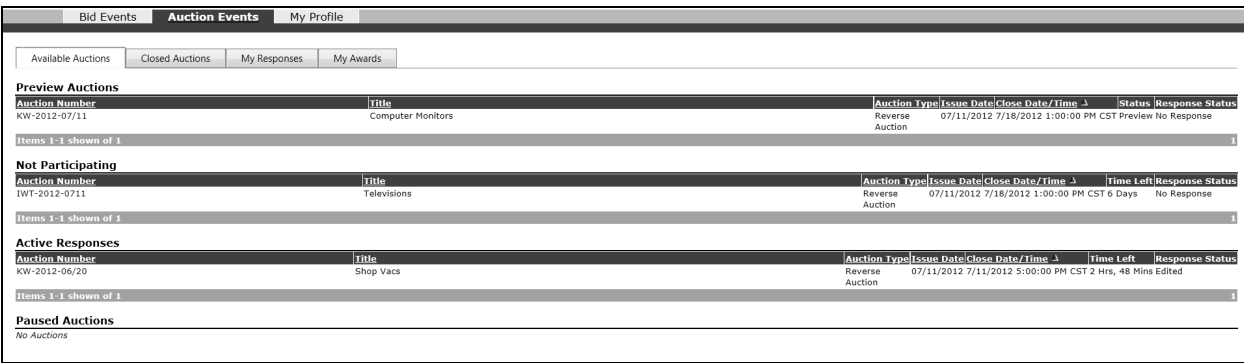

 **The Supplier Home Page.** 

#### **Auction Detail – View**

View the auction request information to determine level of interest in submitting a bid response. The auction detail screen is broken into sections that may include but are not limited to Event Details, Attachments, Attributes and Line Items. Be sure to read and understand each section/tab of the bid prior to bidding.

### **Responding to an Auction**

- Click the **Auction Number**
- If there is no interest in submitting a bid response, logout or **'Return'** to another event or function.

### **Edit Auction Response – Screen**

- Click 'Edit'
- Enter desired bid response information in the fields located under each tab.
- Click **'Save'** to retain bid response information (located on each Tab).

The following tabs will be present if the auction contains Attachments or Attributes. If there are no Attachments or Attributes, the tabs will not be present.

- **Auction Attachments** Click **'View'** to access the downloadable files pertaining to the auction request.
- **Auction Attributes** Answer questions, complete checklists, and review additional terms and notes.

#### **Reminder to click 'Save' to record and store your attribute responses before moving to another tab.**

Auction Messages and Response Attachments Tabs will display only if there are messages or if Response Attachments are applicable to the auction.

- **Auction Messages** View messages specific to the bid request.
- **Response Attachments** If requested, upload a file to be associated with the bid response.
	- o **'New'** Add a new Bid Response attachment.
	- o **Title** Enter attachment name.
	- o **Description** Explain attachment
	- o **File Path 'Browse'** to locate and select the desired file. <*Maximum 25MB per file*>.
	- o **'Save'** to attach the file
	- o '**Edit'** Edit an existing attachment file or description.
	- o **'Delete'**  Delete an attachment.
- **Auction Line Items** Enter unit pricing (or requested values) in the fields provided under **Unit Price, Price, or Percentage**.
	- o **Extended Pricing** (= Quantity X Unit Price) will display after clicking '**Save'**.
	- o **Supplier Notes** Enter comments for buyer review. (Field may not be present).
	- o **Item Attributes** Answer questions, complete checklists, and review additional terms and notes specific to the line item. (Field may not be present)
	- o **Item Attachments** Click **'View'** to access the downloadable field(s) pertaining to this line item. (Item level attachments may not be present)

 $\overline{\phantom{a}}$ 

o **Multiple Pages of Bid Line Items – Pagination** – If displayed, click to the next page to continue responding to bid line items.

Items 1-15 shown of 31 . Page 1 of 3 shown

123 D D

**Pagination bar example.** 

#### **Reminder to click 'Save' to record and store your current pricing before moving to another tab.**

Ion Wave Technologies, Inc. **Page | 4** Enterprise Sourcing 6.6 – Reverse Auction July 2012

## **Submit the Bid Response**

- Click the **'Response Submission' Tab**
- Enter Supplier Note to Buyer (If applicable)
- Enter your Name
- Enter your E-mail Address
- Click **'Submit Response'**

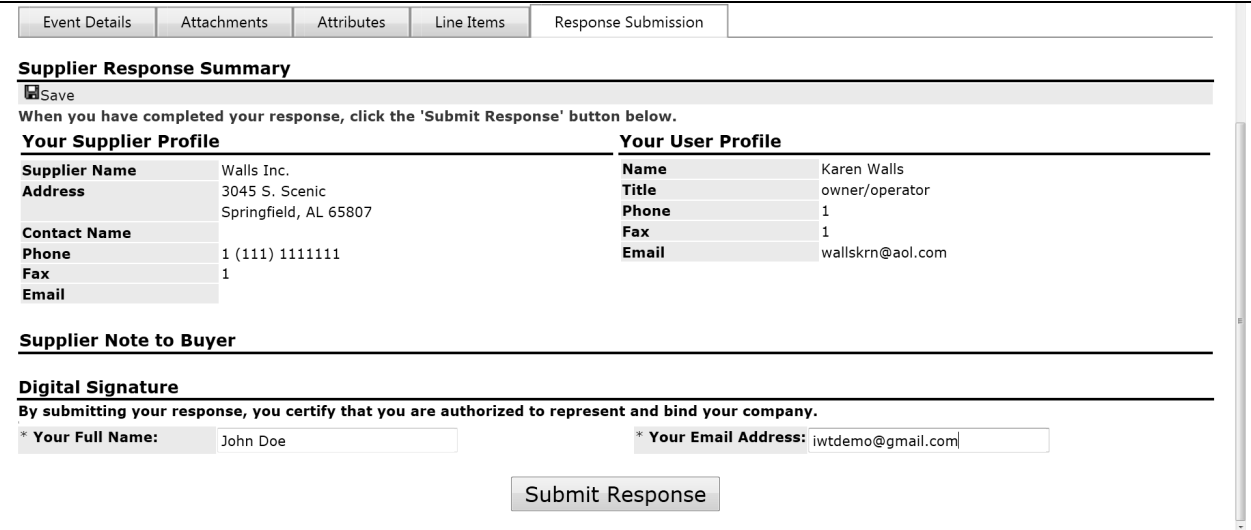

**Submit Auction Response – First Response** 

o The Auction Status screen will display **'Bid Submitted'** when the bid is successfully received by the system. The bidder's time stamp is displayed next to the **"Response Submitted"** field.

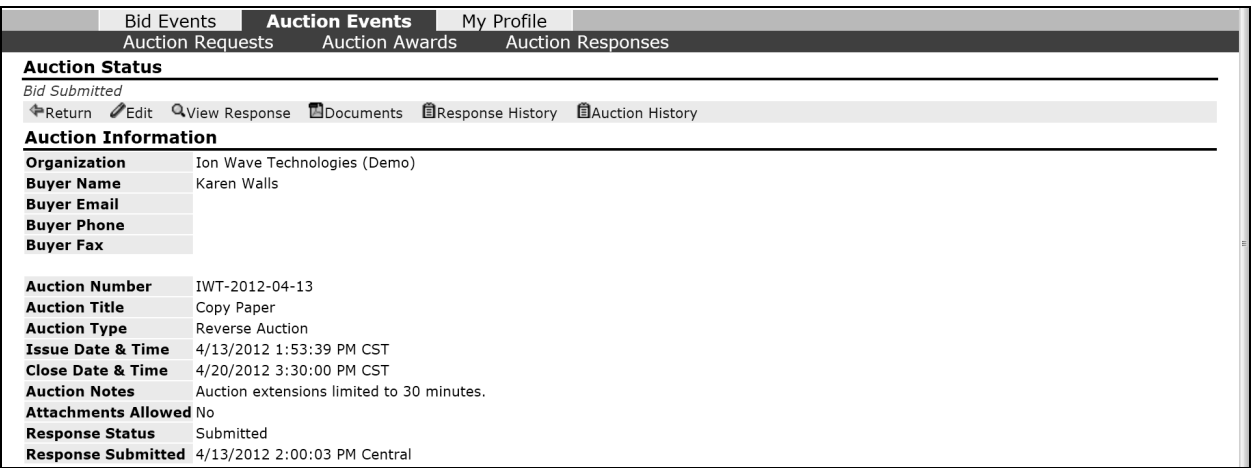

**Response Submission Display.** 

# **IMPORTANT NOTE – Competitive Status Update**

Click your browser's **Refresh Button** (function) to view competitive information such as Best Bid and/or Rank. It is recommended that bidders periodically click Refresh to receive updated Best Bid and Rank information.

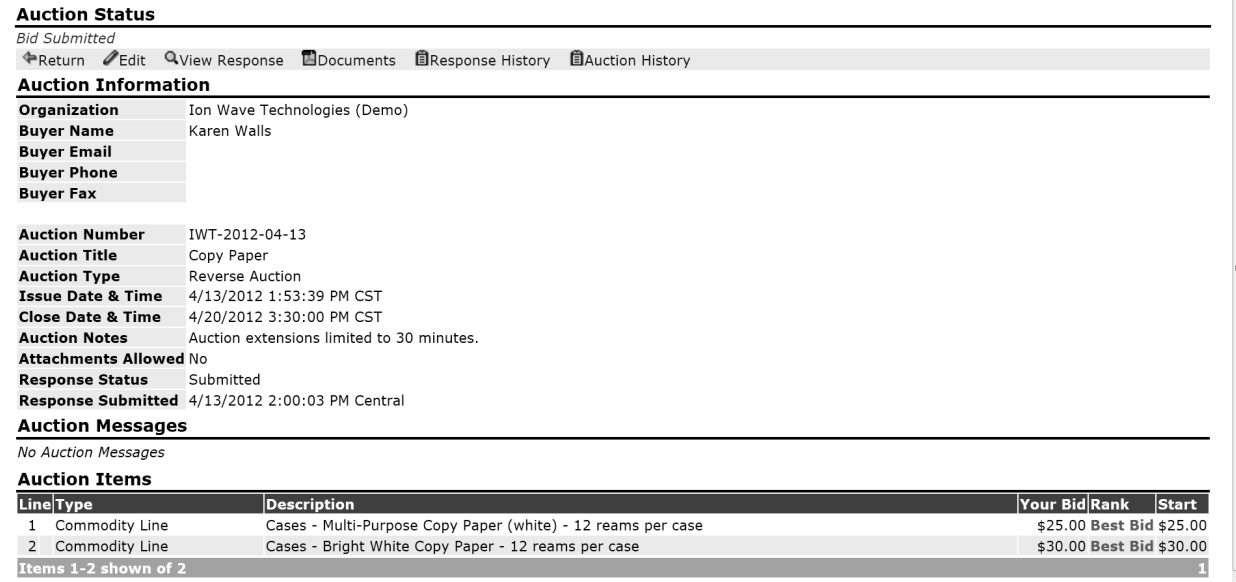

**Edit an Auction Response.** 

- o Click **'Edit'** to make changes to the submitted bid response.
- o Click the Line Items Tab to make changes to the pricing.
- o Enter your pricing response edits
- o Click the '**Re-Submit' Button** (Located on the Line Items Tab).

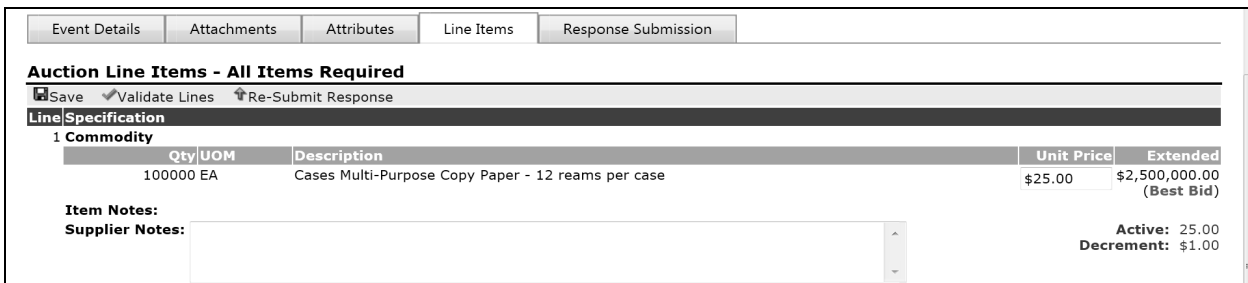

**Response Submission Display following Re-Submit** 

The Auction Status screen will display 'Bid Submitted' when the bid is successfully submitted following your first submission.

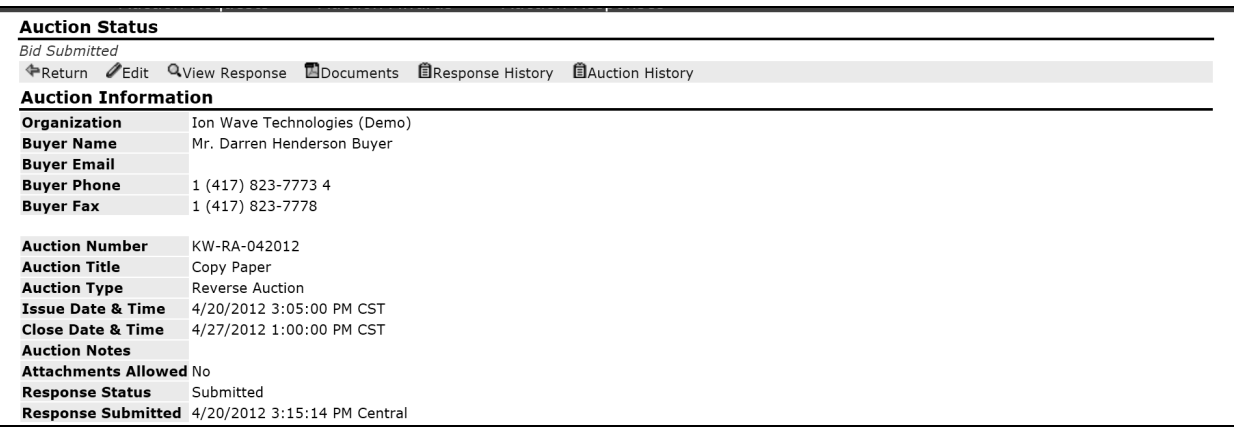

NOTE: An Edited bid response is not considered "submitted" until the Response Status indicator displays "Submitted" and the Response submitted time stamp displays the date and time.

**REMINDER: To view competitive information bidders must use the browser's Refresh function periodically. Competitive information is not automatically displayed.**